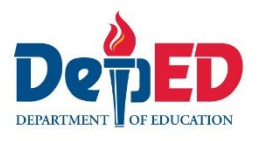

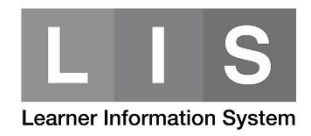

## **Updating of 2nd Semester Status (SHS)**

## **Please be advised of the following:**

1. Learner with "No status" will be converted to "Completer" once the class is finalized. This will only apply if both semester has either "No Status" or "Completer" status.

The Program Status will be automatically converted to "Regular".

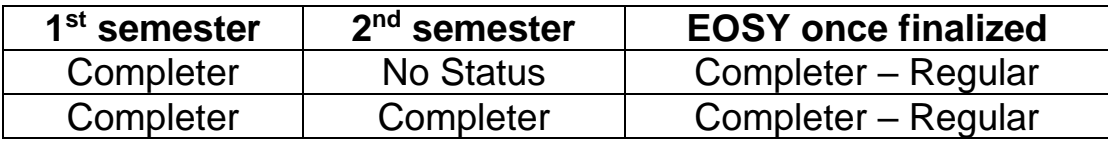

2. Learner with "Incomplete" status either  $1<sup>st</sup>$  or  $2<sup>nd</sup>$  semester would require to update the 2<sup>nd</sup> semester status and Program Status.

**To update the 2nd semester status of a SHS learner, here are the steps:**

1. Go to LIS website<http://lis.deped.gov.ph/> and login using your LIS user account.

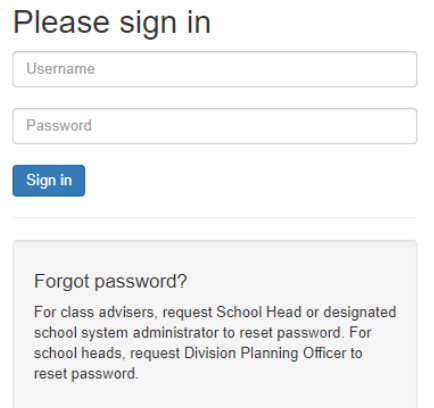

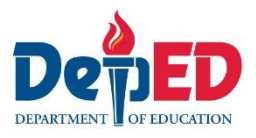

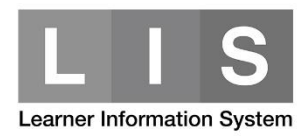

2. Once login, click the Learner Information System link.

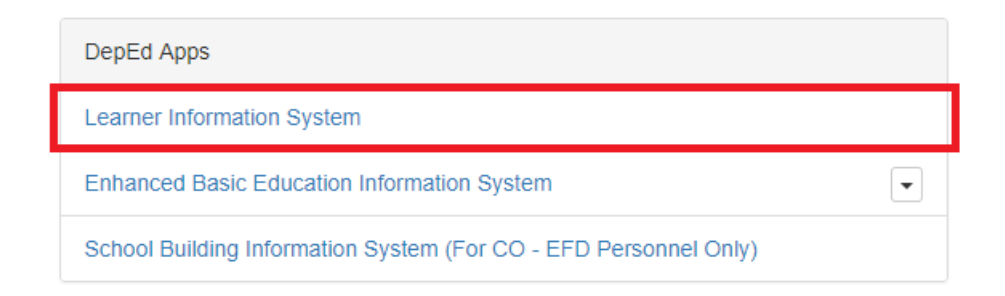

3. Click the Senior High School tab.

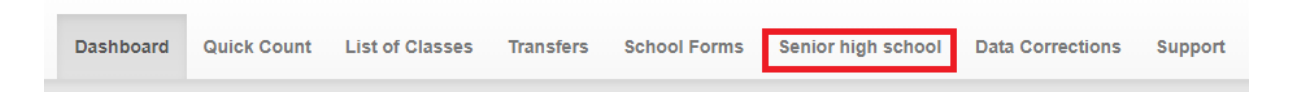

4. Under 2<sup>nd</sup> Semester, click the List of Classes.

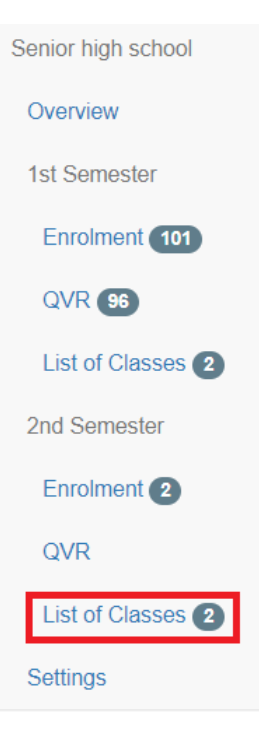

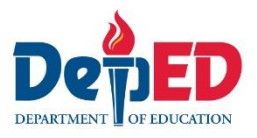

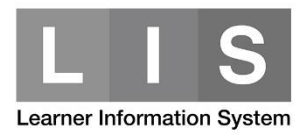

## 5. Search for the learner's class. Then, click the Enrolment link.

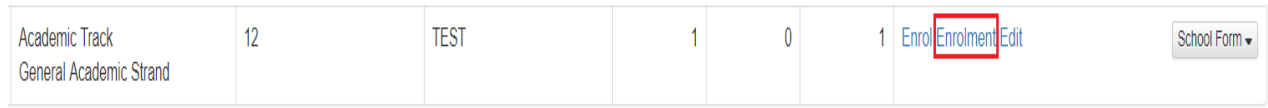

## 6. Click the Update status button.

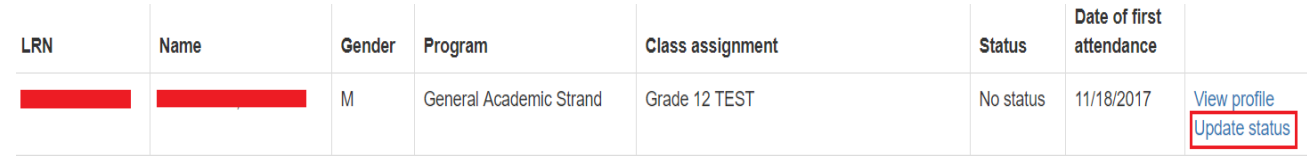

7. Under Status, select the learner's status for 2<sup>nd</sup> semester.

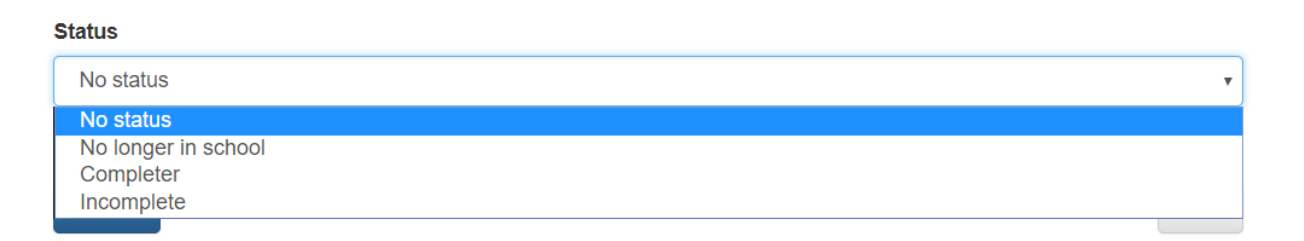

8. Under Program Status, click the learner's Program Status for this school year. Then, click the Update button.

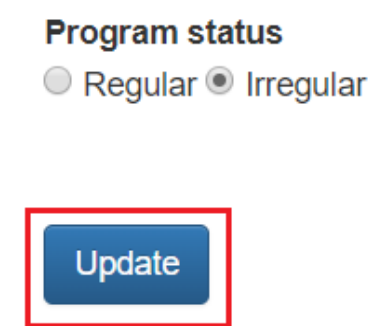

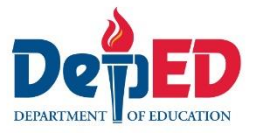

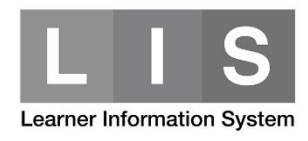

For Grade 12 learners, complete the following data fields (if applicable). These data fields will only appear if learner's status is Completer or Incomplete.

**Back Subjects** 

**National Certification Level Attained** 

Completed SHS into 2 years(Y/N)

○ Yes

 $\bigcirc$  No